**ENGIGE SERVICES** Berkeley College<sup>®</sup>

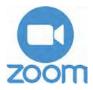

To access and activate go to **BerkeleyCollege.Zoom.US** 

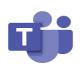

Login to your e-mail and select the app launcher in the upper-left corner of your screen, and select Teams

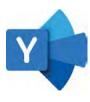

Login to your e-mail and select the app launcher in the upper-left corner of your screen, and select Yammer

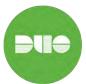

#### Check the DUO MFA enrollment quide

Adda new device to DUOMFA guide

# Resetting your password with WylD

- 1. Goto MyID.BerkeleyCollege.edu
- 2. Enter your username, and click the "Forgot My Password" option
- **3.** MyIDservice will send an e-mail to your Berkeley College MyMail account and the personal e-mail account that is registered in Student SelfService
- 4. Once you receive the e-mail, click the link, "MyIDPassword Reset" and follow the directions on screen

#### Recommended Berkeley College Apps

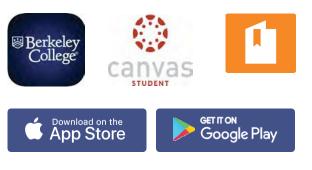

### **Berkeley College Services**

Berkeley WiFi

Look for the WiFi Access point Berkeley WiFi and login using your Berkeley login information.

#### Need a program for class? Log into Virtual Labs by going to <u>MyApps.BerkeleyCollege.edu</u>

Talk off Campus Use Teams and Yammer keep up to date with campus happenings.

## **Engage Student Portal Information**

Engage Student Portal and Canvas LMS Information

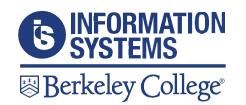

Still need help or have questions?

Call us: 973-653-2180

Chat with us: berkeleycollege.edu/ivychatbot/ informationSystems.html

Self-Service Tickets: <u>help.BerkeleyCollege.edu</u> Email: <u>mailto:helpdesk@BerkeleyCollege.edu</u> Available 24/7/365

# **ENG GE SERVICES** Berkeley College®

Engage.BerkeleyCollege.edu is the only url you need to remember!

**Engage** is Berkeley College's student ability to access all the tools you need to succeed. Through this portal, you will have the ability to interact with products such as:

- Canvas
- MyID Password Reset Services
- Library
- News
- Bill Payment
- Self-Service
- Email
- Canvas StudentApp
- eForms
- ID Card Services
- Department Information

### How do I login to Canvas?

Go to Engage.BerkeleyCollege.edu

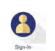

Click the Sign-In icon and login

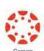

Click the Canvas icon

## **Canvas Course Tool Bar**

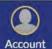

(2)

Dashboard

Courses

Calendar

山

Inbox

 $(\mathbf{i})$ 

Help

Here you will find all your account information and settings.

The Dashboard is an overview of all your current enrollments.

The Courses tab will show all your current and previous courses.

The Calendar tab will show you dates such as upcoming assignments.

The Inbox is for messages sent within the Canvas environment.

The Helptab will provide you with links and resources to assist you with issues you may encounter while using Canvas.

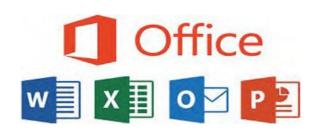

#### How to Download Microsoft Office

Microsoft Office can be downloaded from your Berkeley College email.

- Go to <u>Office.com</u>
- Login with your Berkeley College email
- Click the button Install and More
- Click the link Install Microsoft 365 apps
- Click the button Install Office

All students are entitled to five copies of Microsoft Office.

Available on Windows OS and Mac OS.

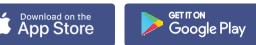